# **Importing and Exporting Search Filters**

Requires

TARGETED SEARCH

## Importing and Exporting Search Filters

### **Prompt**

Upload or download a file containing all your Targeted Search filter groups, filters, and settings.

### Outcome

If you are changing systems or simply creating a back-up of all your Filter Groups and Filters, Targeted Search makes it easy to perform a simple export (and import) of all your filters.

## **Steps**

#### Ensure you are a System Administrator

You must be a system administrator in order to access the Targeted Search 'back-end' Search Filters page where importing, exporting, and filter management is done.

#### Navigate to the Search Filters page

There are two ways to access the Targeted Search Filters page.

a. Navigate via the Confluence Administration menu:

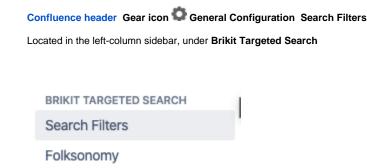

b. Direct URL:

<your Confluence base URL>/plugins/targetedsearch/settings/configurefilters.action

#### To Import

Click the "Import Filters" button in the top tray of icons towards right-side of page.

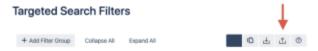

You will be prompted to select the appropriate tab-delimited text (.tsv) file from your hard drive. The file does not need to be named targeted-search-settings.tsv but it must contain the correct headings and values in a tab-delimited format. Select the file and click 'Open'.

Please heed the warning below. Any previous filters and filter groups (and their settings) will be overwritten.

#### To Export

Click the "Export Filters" button in the top tray of icons towards right-side of page.

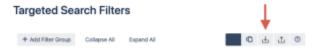

A tab-delimited text file called targeted-search-settings.tsv will be saved to your computer.

## Note

## Tip

## Warning

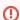

(!) Overwrite Settings

When importing, Targeted Search replaces all previous filter groups and filters in the system.

## Info

## Related

- Targeted Search Filters PageCreating Filter GroupsEditing or Deleting Filters